# **Generating Reports**

## **Exporting Reports**

Traffic Statistics can be exported to a PDF file in a form of report that can be printed and presented to third parties.

To generate traffic statistics report, click **Report > Export** in the upper right corner of the Main Panel while in Top N mode.

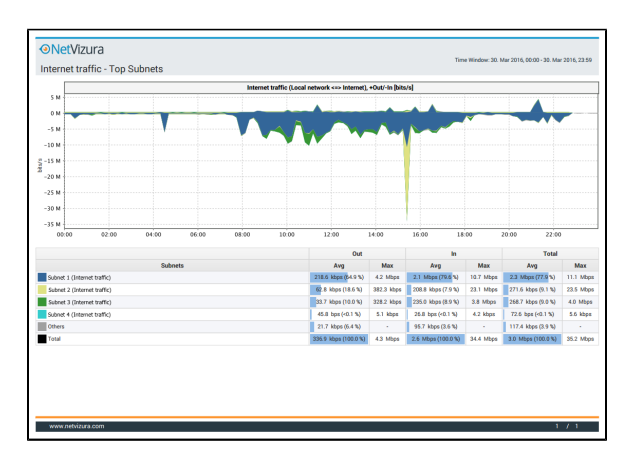

Figure above shows an example of a PDF report generated by NetFlow Analyzer. This report was generated by clicking Report while node All Traffic (Traffic Pattern) and tab option Subnets was selected.

### **Scheduling Email Reports**

#### Adding Email Reports

Desired PDF report can be scheduled for periodical delivery via email.

To schedule email report, select **Report > Schedule** in the upper right corner of the Main Panel while in TopN mode.

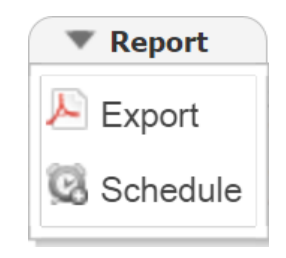

Here you are able to set report's:

- 1. **Name** that will be used in the further report management in the Settings
- 2. **To** third party recipients which will receive emails (**a**) Recipient does not have to be included as NetVizura user, practically meaning that any email address can be used)
- 3. **Frequency** period when email will be delivered ( Email will be delivered on the 1st day of each period. For weekly reports, 1st day of the week depends the server local time configuration).
- 4. **Message** text that will show in the body of the email.

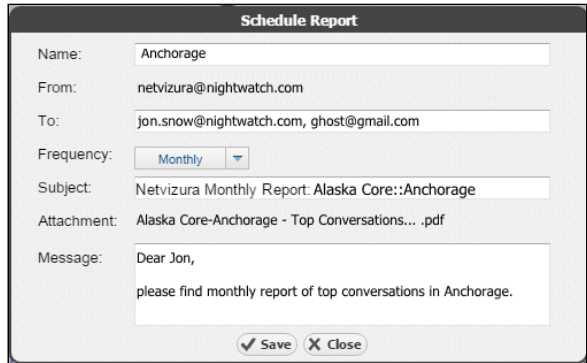

#### Managing Email Reports

Existing reports are further managed in **NetFlow Settings > Reports** where scheduled reports can be edited, removed or cloned.

To edit an existing report:

1. 2. a. Report Name b. To recipients c. Frequency d. e. f. 3. Click Save Select pen icon  $($ You are able to modify the following report's: Scope **O** Only same-level nodes are possible to change for the same report. All other report options, such as Throughput, bits, In/Out etc. are unchangeable) Subject of the message Message body

To remove a report, select minus icon  $\left(\overline{\phantom{a}}\right)$ 

To clone a report, select copy icon  $(\Box)$ , and follow modification steps similar to report editing.